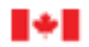

## **Changements à venir en mai 2024 pour l'importation de marchandises commerciales au Canada**

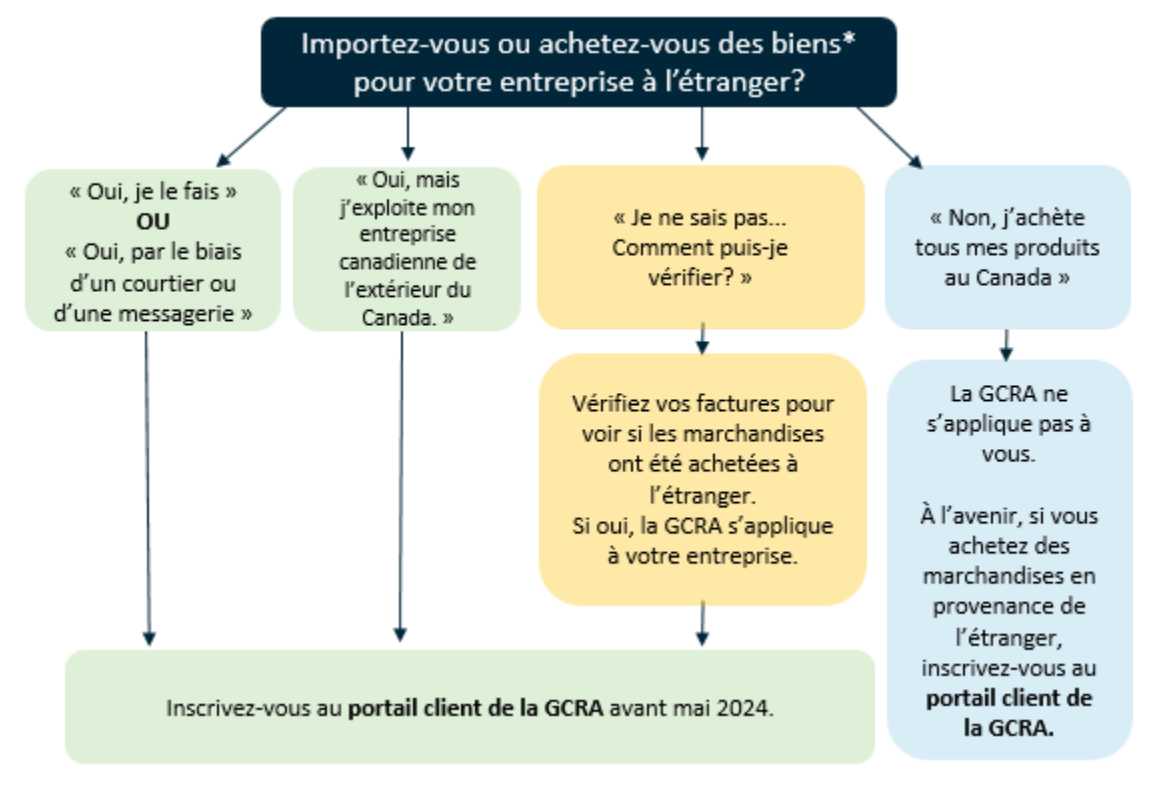

\*Les marchandises comprennent tout ce que votre entreprise utilise pour fabriquer d'autres marchandises destinées à la vente, au fonctionnement de votre entreprise (ordinateurs portables pour les employés, échantillons, etc.) ou à la revente à des fins lucratives.

#### **Si la GCRA s'applique à votre entreprise, suivez ces étapes:**

- **1. Préparez les informations relatives à votre compte en suivant les** *5 étapes cpour inscrire votre entreprise dans le portail client de la Gestion des cotisations et des recettes de l'ASFC (GCRA).*
- **2. Inscrivez-vous dans le [portail client de la GCRA](https://ccp-pcc.cbsa-asfc.cloud-nuage.canada.ca/fr/auth/login)**[.](https://ccp-pcc.cbsa-asfc.cloud-nuage.canada.ca/fr/auth/login)
- **3. Accordez l'accès à vos employés et/ou à votre courtier**.

Si vous avez besoin d'aide, veuillez communiquer avec le Centre de soutien à la clientèle de la GCRA par le biais de notre [formulaire de contact](https://www.cbsa-asfc.gc.ca/contact/csform-formulairesc-fra.html) en ligne ou en téléphonant au 1-800-461-9999, sélectionnez l'option 2.

Pour plus d'information, visitez la [section de la GCRA sur le site Web de l'ASFC](https://www.cbsa-asfc.gc.ca/services/carm-gcra/menu-fra.html), envoyez un courriel à l'équipe de [la Mobilisation de la GCRA](mailto:CBSA.CARM_Engagement-Engagement_de_la_GCRA.ASFC@cbsa-asfc.gc.ca) ou communiquez avec votre courtier en douanes/tiers fournisseur de service, le cas échéant.

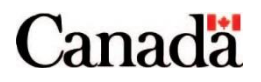

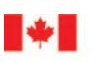

# **Cinq (5) étapes pour inscrire votre entreprise dans le portail client de la Gestion des cotisations et des recettes de l'ASFC (GCRA)**

Passez en revue les étapes ci-dessous pour vous assurer que vous disposez de toutes les informations nécessaires avant de commencer. Ces étapes sont également requises pour les importateurs non-résidents (INR).

**1. Identifiez votre gestionnaire de compte d'entreprise (GCE).** 

La première personne à lier son profil personnel à un compte d'entreprise devient le GCE. Le GCE a le plus haut niveau d'accès à un compte d'entreprise et est autorisé à lire, écrire et modifier toutes les informations de l'entreprise dans le portail client de la GCRA.

- **2. Ayez votre numéro d'entreprise (NE9) et votre ID de compte du programme des importateurs/exportateurs (p. ex, RM0001) prêts pour l'étape 3.**
- **3. Créez un profil d'utilisateur dans le portail client de la GCRA (PCG) en utilisant l'une des options de connexion.**

Une fois que vous avez créé votre profil, deux options s'offrent à vous :

- **Le GCE** sélectionne « Inscrire mon entreprise ».
- **Tous les autres utilisateurs** sélectionnent « Demande d'accès de l'employé » et fournissent le NE9. Ils attendent ensuite l'approbation de leur demande par le GCE.

Les étapes suivantes seront réalisées par **le GCE**.

- **4. Saisissez les informations suivantes dans le PCG pour inscrire votre entreprise :** 
	- Nom de l'entité juridique ou nom commercial de l'entreprise; et
	- Adresse physique ou postale complète de l'entité juridique

*Votre service comptable peut disposer de ces informations.*

- **5. Répondez aux questions de sécurité, qui peuvent être une ou deux des questions suivantes :** 
	- **Paiement des droits et taxes** : Le PCG vous demandera de fournir un numéro
	- de transaction et le montant total des droits et taxes pour un B3 (Douanes Canada Formulaire de codage) qui a déjà été accepté par l'ASFC.
	- **Montant du paiement :** Le PCG vous demande de sélectionner une date (MM/AAAA) et de saisir le montant du paiement effectué à la date sélectionnée.
	- **Solde de relevé de compte :** Le PCG vous demandera de sélectionner une date (MM/AAAA) et de saisir le solde du relevé de compte pour la date sélectionnée.

Si vous faites appel à un courtier en douane, celui-ci pourra peut-être vous aider.

**Vous pourriez trouver cette liste de contrôle utile alors que vous vous préparez à vous inscrire dans le [portail](https://ccp-pcc.cbsa-asfc.cloud-nuage.canada.ca/fr/auth/login)  [client de la GCRA.](https://ccp-pcc.cbsa-asfc.cloud-nuage.canada.ca/fr/auth/login)**

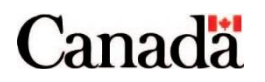

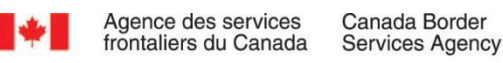

# **Préparez votre liste de contrôle**

#### **1. Identifiez votre gestionnaire de compte d'entreprise (GCE)**

Mon GCE sera

Il sera le premier à lier son profil personnel à notre compte professionnel. Remarque : D'autres GCE peuvent être ajoutés au compte une fois que le GCE principal est inscrit.

**2. Le numéro d'entreprise de ma société (NE9) est :** \_\_\_\_\_\_\_\_\_\_\_\_\_\_\_\_\_\_\_\_\_\_\_\_\_\_\_\_\_\_\_\_\_\_ **Identifiant du compte du programme des importateurs/exportateurs de mon entreprise (NE15) est :** 

\_\_\_\_\_\_\_\_\_\_\_\_\_\_\_\_\_\_\_\_\_\_\_\_\_\_\_\_\_\_\_\_\_\_\_\_\_\_\_\_\_\_\_\_\_\_\_\_\_\_\_\_\_\_\_\_\_\_\_\_\_\_\_\_\_\_\_\_\_\_\_\_\_\_\_\_

- **3. Créez un profil d'utilisateur dans le portail client de la GCRA (PCG) en utilisant l'une des options de connexion.** 
	- **J'utiliserai une CléGC**
	- **J'utiliserai un partenaire de connexion**

Chaque utilisateur effectue les étapes 1 à 3, mais le GCE doit d'abord procéder à son inscription.

Une fois que vous avez créé votre profil, deux options s'offrent à vous :

- Le **GCE** sélectionne « Inscrire mon entreprise »
- **Tous les autres utilisateurs** sélectionnent « Demande d'accès de l'employé » et fournissent le NE9 et l'identifiant du compte du programme dans leur demande d'accès. Ils n'auront pas d'autres démarches à effectuer, mais devront attendre l'approbation de leur demande par le GCE.

Les étapes suivantes seront réalisées par **le GCE**.

### **4. Saisissez les informations suivantes dans le PCG pour inscrire votre entreprise :**

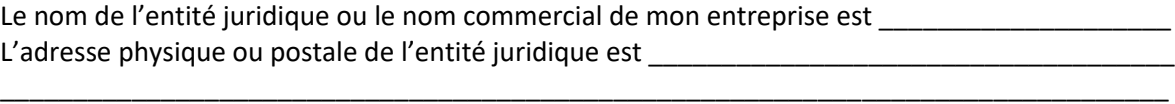

**5. Remplissez les questions de sécurité, qui peuvent être une ou deux des questions suivantes :** 

**Paiement des droits et taxes**

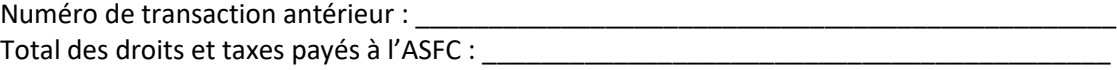

### **Montant du paiement**

Date du paiement (MM/AA) à l'ASFC : \_\_\_\_\_\_\_\_\_\_\_\_\_\_\_\_\_\_\_\_\_\_\_\_\_\_\_\_\_\_\_\_\_\_\_\_\_\_\_\_\_\_\_\_ Montant payé à cette date : \_\_\_\_\_\_\_\_\_\_\_\_\_\_\_\_\_\_\_\_\_\_\_\_\_\_\_\_\_\_\_\_\_\_\_\_\_\_\_\_\_\_\_\_\_\_\_\_\_\_\_\_

### **Solde du relevé de compte**

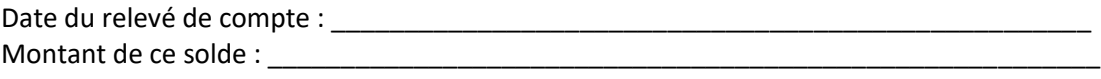

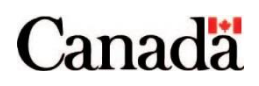